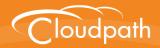

# Cloudpath Enrollment System

# Cloudpath Integration with Palo Alto Firewalls

Software Release 5.1 April 2017

**Summary:** This document describes how to configure Cloudpath to integrate with Palo Alto firewalls, including the Ruckus WLAN controller AAA configuration, and example output on the Palo Alto firewall. **Document Type:** Configuration **Audience:** Network Administrator

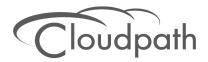

## **Cloudpath Integration with Palo Alto Firewalls**

Software Release 5.1 April 2017

Copyright © 2017 Ruckus Wireless, Inc. All Rights Reserved.

This document contains Ruckus Wireless confidential and proprietary information. It is not to be copied, disclosed or distributed in any manner, in whole or in part, without express written authorization of a Customer Advocacy representative of Ruckus Wireless, Inc. While the information in this document is believed to be accurate and reliable, except as otherwise expressly agreed to in writing, RUCKUS WIRELESS PROVIDES THIS DOCUMENT "AS IS" WITHOUT WARRANTY OR CONDITION OF ANY KIND, EITHER EXPRESS OR IMPLIED. The information and/or products described in this document are subject to change without notice.

ZoneFlex<sup>™</sup>, BeamFlex<sup>™</sup>, MediaFlex<sup>™</sup>, ChannelFly<sup>™</sup>, and the Ruckus Wireless logo are trademarks of Ruckus Wireless, Inc. All other brands and product names are trademarks of their respective holders.

Copyright © 2017 Ruckus Wireless, Inc. All rights reserved.

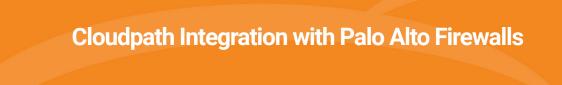

# **Integration with Palo Alto Firewalls**

Cloudpath supplements data already captured by Palo Alto firewalls by adding mappings of the IP address to a UserId, allowing the captured traffic to be more identifiable. When a user joins the network via Cloudpath, the Palo Alto firewall is notified of the user's login. Similarly, when a user is known to have left the network, the firewall is notified of the logout.

Cloudpath also sends Host Information Profile (HIP) data to the firewall, which increases visibility on connections and allows filtering on the type of client (by operating system, etc).

This section describes how to integrate Cloudpath with a Palo Alto firewall.

# **Palo Alto Firewall Prerequisites**

Configuring Cloudpath to integrate with a Palo Alto firewall requires:

- Administrator credentials for the Palo Alto system
- IP address or hostname of the Palo Alto system

#### FIGURE 1. Palo Alto Firewall System Information

| NETWORKS                    | Dashboard A(                | CC Monitor | Poli<br>Last undate | cies (<br>ed: 13:26:18 | Objects       | Network     | Device        |                   |
|-----------------------------|-----------------------------|------------|---------------------|------------------------|---------------|-------------|---------------|-------------------|
| General Information         | Cayour 3 Columns            |            | Logged In           |                        |               | _           |               | S )               |
| Device Name                 | PA-VM                       |            | Admin               | From                   | c             | lient S     | ession Start  | Idle For          |
| MGT IP Address              | 192.168.5.119               |            | admin               | 192.168.5.             | 110 V         | Veb 1       | 0/17 12:22:32 | 00:03:42s         |
| MGT Netmask                 | 255.255.252.0               |            | admin               | 192.168.4.             | 248 V         | Veb 1       | 0/17 12:26:07 | 00:00:00s         |
| MGT Default Gateway         | 192.168.4.1                 |            |                     |                        |               |             |               |                   |
| MGT IPv6 Address            | unknown                     |            | Data Logs           |                        |               |             |               | S 1               |
| MGT IPv6 Link Local Address | fe80::20c:29ff:fe2c:eae0/64 |            | No data av          | ailable.               |               |             |               |                   |
| MGT IPv6 Default Gateway    |                             |            |                     |                        |               |             |               |                   |
| MGT MAC Address             | 00:0c:29:2c:ea:e0           |            | System Lo           | gs                     |               |             |               | S (               |
| Model                       | PA-VM                       |            | Descripti           | ion                    |               |             |               | Time              |
| Serial #<br>CPU ID          | 007200021122                |            |                     |                        | a Web from 1  | 92.168.4.24 | 3 using https | 10/17<br>12:26:07 |
| UUID                        |                             |            | authentica          | ated for user '        | admin'. From: | 192.168.4.2 | .48.          | 10/17<br>12:26:07 |

## **Wireless Controller Configuration**

The examples in this section show Ruckus Wireless controllers. However, Cloudpath supports integration with Palo Alto firewalls using wireless controllers from most vendors.

The wireless controller configuration requirements:

• AAA authentication server and AAA accounting server.

-RADIUS enabled (RADIUS Accounting for AAA Accounting server)

-IP address of Cloudpath system

-Authentication port =1812 (Accounting port=1813)

-Shared must match the shared secret for the Cloudpath onboard RADIUS server (or shared secret for the external RADIUS server).

WLAN configuration

-Standard Usage

-802.1x EAP Method

-WPA2 Encryption

-AES Algorithm

-Select AAA authentication server previously configured

-In Advanced Options section, select AAA accounting server previously configured

FIGURE 2. WLAN Configuration with AAA Accounting Server

| Editing (eng-Anna40)             |                                                                                                    |
|----------------------------------|----------------------------------------------------------------------------------------------------|
| General Options                  |                                                                                                    |
| Name/ESSID*                      | eng-Anna40 ESSID eng-Anna40                                                                                                    |
| Description                      |                                                                                                    |
| WLAN Usages                      |                                                                                                    |
| Туре                             | Standard Usage (For most regular wireless network usages.) Guest Access (ovest access policies and access control will be applied.) Hotspot 2.0 Autonomous Social Media                                                        |
| Authentication Options           |                                                                                                    |
| Method                           | Open                                                                                                    |
| Fast BSS Transition              | Enable 802.11r FT Roaming<br>(Recommended to enable 802.11k Neighbor-list Report for assistant.)                                                                                                    |
| Encryption Options               |                                                                                                    |
| Method                           | WPA2 WPA-Mixed WEP-64 (40 bit) WEP-128 (104 bit) None                                                                                                    |
| Algorithm                        | AES Auto (TKIP+AES)                                                                                                    |
| Options                          |                                                                                                    |
| Authentication Server            | anna40 🔻                                                                                                    |
| Wireless Client Isolation        | Isolate wireless client traffic from other clients on the same AP.     Isolate wireless client traffic from all hosts on the same VLAN/subnet.     No WhiteList v     Requires whitelist for gateway and other allowed hosts.) |
| Zero-IT Activation <sup>TM</sup> | Enable Zero-IT Activation<br>(VVLAN users are provided with wireless configuration installer after they log in.)                                                                                                    |
| Priority                         | High O Low                                                                                                    |
| Advanced Options                 |                                                                                                    |
| Accounting Server                | anna40 acct   Send Interim-Update every 10 minutes                                                                                                    |

# **Cloudpath Configuration**

- 1. Navigate to Configuration > Firewalls & Web Filters.
- 2. Select Palo Alto Firewall.

| • | Palo Alto Firewall                                         |               |           |
|---|------------------------------------------------------------|---------------|-----------|
|   | IP Address:                                                | [ex. 1.1.1.1] |           |
|   | XML API Key:                                               |               | - Get Key |
| 0 | iBoss Web Security Gateway<br>Custom via RADIUS Accounting |               |           |
| 0 | ced: Scope                                                 |               |           |

### FIGURE 3. Firewalls & Web Filters

- 3. Enter the management IP address of the Palo Alto system.
- 4. Click Get Key.

### FIGURE 4. Palo Alto Credentials

| Palo Alto Credentials                     |                                                                                 |    |  |  |  |  |
|-------------------------------------------|---------------------------------------------------------------------------------|----|--|--|--|--|
| Enter Hostname or<br>obtain a Palo Alto X | IP Address of a Palo Alto firewall and associated credentials to<br>ML API key: |    |  |  |  |  |
| Hostname:                                 | 192.168.5.119                                                                   |    |  |  |  |  |
| Username:                                 |                                                                                 |    |  |  |  |  |
| Password:                                 |                                                                                 |    |  |  |  |  |
|                                           |                                                                                 |    |  |  |  |  |
|                                           | Cancel Continue                                                                 |    |  |  |  |  |
|                                           |                                                                                 | // |  |  |  |  |

3

- 5. In the Palo Alto Credentials popup, enter:
  - Hostname or IP address of the Palo Alto firewall.
  - Palo Alto administrator username.
  - Palo Alto administrator password.

The API key is generated by the system and displayed. This is the API key the Cloudpath system will use to communicate with the firewall.

#### FIGURE 5. Generated API Key

| onfiguration > Firewalls & W | eb Filters > Create     | Cancel Save            |
|------------------------------|-------------------------|------------------------|
| System Type                  |                         |                        |
| Palo Alto Firewall           |                         |                        |
| IP Address:                  | 192.168.5.119           |                        |
| XML API Key:                 | LUFRPT14MW5xOEo1R09KVIB | ZNnpnemh0VHI < Get Key |
| Lightspeed Systems Web Filt  | er                      |                        |
| iBoss Web Security Gateway   |                         |                        |
| Custom via RADIUS Accounti   | ng                      |                        |
| Advanced: Scope              |                         |                        |
| SSID Regex:                  | *                       |                        |
|                              |                         |                        |

6. Scope is optional. If you want only information from a specific SSID to be forwarded to the Palo Alto firewall (or other specified web filters), enter it in the SSID Regex field.

## **Palo Alto Output**

The example output below displays the type of information displayed from the Palo Alto firewall *Monitor* tab, and *Host Information Profile (HIP) Match* logs. The Source address and Source User display the user data from the Cloudpath enrollment record. The Machine Name and Operating System fields, if known by Cloudpath, display the machine information.

|                         |   |                |                |                                |                |                  |          |          |                | 1       |               |
|-------------------------|---|----------------|----------------|--------------------------------|----------------|------------------|----------|----------|----------------|---------|---------------|
| Logs                    | ٩ |                |                |                                |                |                  |          |          |                | •       | ) 🗶 🕀 🎼 🧯     |
| Threat                  |   | Receive Time   | Source address | Source User                    | Machine Name   | Operating System | HIP      | HIP Type | Generate Time  | Logtype | Virtual Syste |
| 🐻 URL Filtering         |   |                |                |                                |                |                  |          |          |                |         |               |
| WildFire Submissions    | Þ | 10/13 13:48:59 | 192.168.95.244 | jim@byod.cloudpath.net         | 192.168.95.244 | iOS              | HIP Test | object   | 10/13 13:48:59 |         | vsys1         |
| Data Filtering          | Þ | 10/13 13:45:46 | 192.168.95.119 | bob@byod.cloudpath.net         | 192.168.95.119 | Mac              | HIP Test | object   | 10/13 13:45:46 |         | vsys1         |
| HIP Match               | Þ | 10/13 13:42:51 | 192.168.95.244 | jim@byod.cloudpath.net         | 192.168.95.244 | iOS              | HIP Test | object   | 10/13 13:42:51 |         | vsys1         |
| System                  | D | 10/13 13:32:34 | 192.168.95.244 | jim@byod.cloudpath.net         | 192.168.95.244 | IOS              | HIP Test | object   | 10/13 13:32:34 |         | vsys1         |
| Alarms                  | B | 10/13 13:08:16 | 192.168.95.244 | jim@byod.cloudpath.net         | 192.168.95.244 | iOS              | HIP Test | object   | 10/13 13:08:16 |         | vsys1         |
| 📑 Unified               |   | 10/13 13:01:09 | 192.168.95.224 | anna                           | LTP-78         | Windows          | HIP Test | object   | 10/13 13:01:09 |         | vsvs1         |
| Packet Capture          | 5 | 10/15 15:01:09 | 192.100.95.224 | eichel@guest.company.c         | LIF70          | WINDOWS          | THE TEST | object   | 10/13 13:01:09 |         | vəyər         |
| App Scope               | Þ | 10/13 12:53:35 | 192.168.95.138 | nick@byod.cloudpath.net        | 192.168.95.138 | Android          | HIP Test | object   | 10/13 12:53:35 |         | vsys1         |
| 88 Summary              | D | 10/13 12:52:59 | 192.168.95.138 | nick@byod.cloudpath.net        | 192.168.95.138 | Android          | HIP Test | object   | 10/13 12:52:59 |         | vsys1         |
| Change Monitor          |   | 10/13 12:14:27 | 192.168.95.138 | nick@byod.cloudpath.net        | 192.168.95.138 | Android          | HIP Test | object   | 10/13 12:14:27 |         | vsys1         |
| Threat Map              | D | 10/13 12:09:02 | 192.168.95.138 | nick@bvod.cloudpath.net        | 192.168.95.138 | Android          | HIP Test | object   | 10/13 12:09:02 |         | vsys1         |
| Network Monitor         |   | 10/13 12:08:46 | 192.168.95.138 | nick@byod.cloudpath.net        | 192.168.95.138 | Android          | HIP Test | object   | 10/13 12:08:46 |         | vsys1         |
| 🚳 Traffic Map           | 1 |                |                |                                |                |                  |          |          |                |         |               |
| Session Browser         | 5 | 10/13 09:24:09 | 192.168.95.224 | anna<br>eichel@guest.company.c | LTP-78         | Windows          | HIP Test | object   | 10/13 09:24:09 |         | vsys1         |
| Botnet                  | Þ | 10/13 09:17:24 | 192.168.95.35  | anna                           | 192.168.95.35  | Mac              | HIP Test | object   | 10/13 09:17:24 |         | vsys1         |
| PDF Reports             |   | 10/13 09:15:49 | 192.168.95.35  | eichel@guest.company.c         | 192.168.95.35  | Mac              | HIP Test | 10.00    | 10/13 09:15:49 |         |               |
| Sa User Activity Report | ₽ | 10/13 09:15:49 | 192.168.95.35  | anna<br>eichel@guest.company.c | 192.168.95.35  | Mac              | HIP Test | object   | 10/13 09:15:49 |         | vsys1         |
| SaaS Application Usage  | Þ | 10/13 08:59:19 | 192.168.95.35  | anna<br>eichel@guest.company.c | 192.168.95.35  | Mac              | HIP Test | object   | 10/13 08:59:19 |         | vsys1         |
| Report Groups           |   | 10/13 08:49:40 | 192.168.95.35  | anna@byod.company.com          | 192.168.95.35  | Mac              | HIP Test | object   | 10/13 08:49:40 |         | vsys1         |
| Email Scheduler         |   | 10/13 07:52:06 | 192.168.95.35  | anna@byod.company.com          | 192.168.95.35  | Mac              | HIP Test | object   | 10/13 07:52:06 |         | vsvs1         |
| Manage Custom Reports   | 9 |                |                |                                |                |                  |          |          |                |         |               |
| Reports                 | 5 | 10/13 05:17:10 | 192.168.95.224 | anna@byod.company.com          | LTP-78         | Windows          | HIP Test | object   | 10/13 05:17:10 |         | vsys1         |
|                         | 9 | 10/13 03:12:12 | 192.168.95.224 | anna@byod.company.com          | LTP-78         | Windows          | HIP Test | object   | 10/13 03:12:12 |         | vsys1         |
|                         |   | 10/13 03:12:07 | 192.168.95.224 | anna@byod.company.com          | LTP-78         | Windows          | HIP Test | object   | 10/13 03:12:07 |         | vsys1         |

FIGURE 6. Palo Alto Firewall Displaying Cloudpath Traffic

The information displayed is obtained from the Cloudpath Enrollment Record.